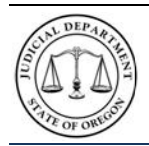

#### **Introduction**

OJD Courts ePay is an electronic payment program. It allows you to make payments for most court citations (violations) and accounts. **Notice: It may take as many as 10-15 days for a citation (except Multnomah parking eCitations which take 2 days) to be available for online payment.** OJD Courts ePay service accepts MasterCard and Visa credit and debit cards only. Payments are processed and recorded on your case within 24 hours. A \$1.50 processing fee is assessed per transaction.

#### **How do I access the OJD Courts ePay site?**

- Each court webpage contains a link to the OJD Courts ePay webpage.
- The Oregon Courts website home page contains several links to the ePay site including a banner link and a 'How Do I…make a payment' link.
- Click any of the links to the *OJD Courts ePay* webpage.
- The *Quick Links* section of the *OJD Courts ePay* webpage contains links to information such as Frequently Asked Questions, Terms and Conditions, and Other Ways to Make a Payment.

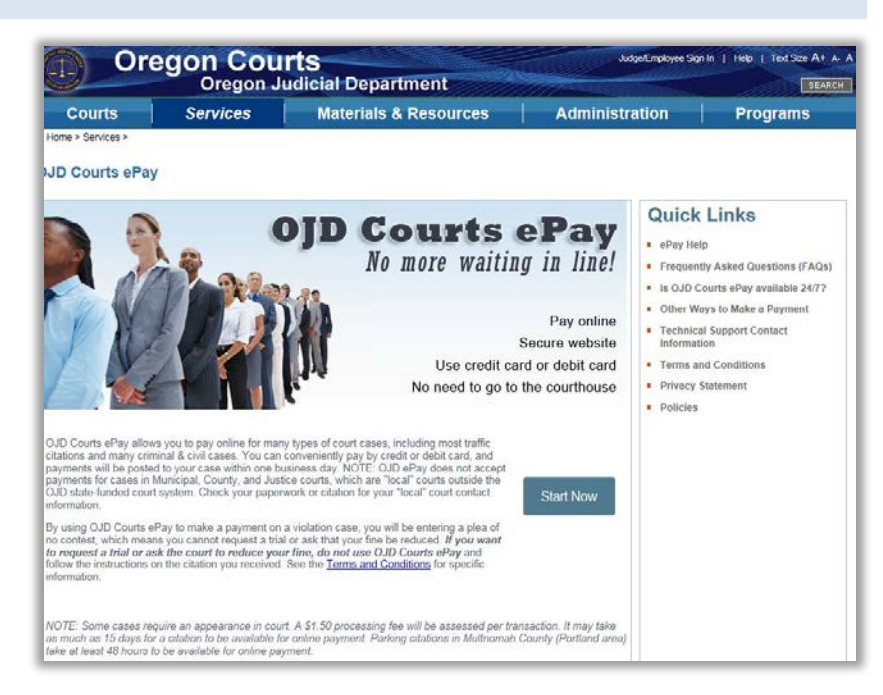

#### **How do I start the ePay process?**

**Step 1**: Click **Start Now** on the *OJD Courts ePay* webpage to begin the electronic payment process.

The *Find Your Citation* or *Court Case* page opens.

## **Find Your Citation or Court Case**

To find your case, please enter information in the fields below. For Multnomah Parking Citations, in the "Select County" drop down please search Multnomah Parking Active. If your case is not found, change the County to Mulnomah Parking Pending and search again.

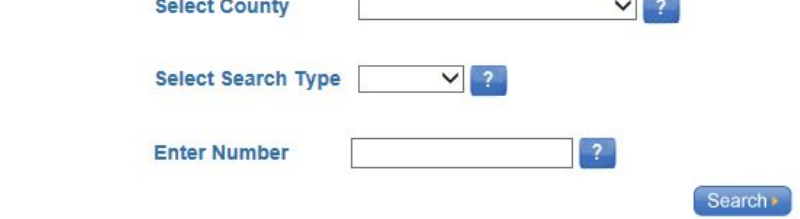

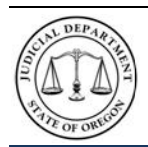

# **Oregon Judicial Department** *OJD Courts ePay*

**Quick Reference Guide v3.0**

## **How do I find my information?**

#### **Step 2:** Enter the required information

a) Select the county where the citation occurred by clicking the **Select County** drop-down arrow.

**Note:** For Multnomah Parking Citations select Multnomah Parking *Active*; if citation not found try Multnomah Parking *Pending*.

b) Select the type of search depending on the document you have (Citation, Case, or Account) by clicking the **Select Search Type** drop-down arrow.

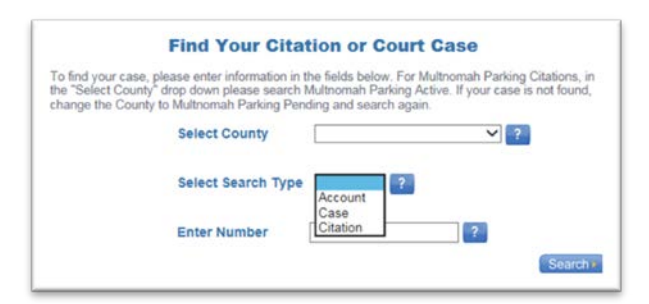

**Note**: For *Multnomah County Parking* or *City of Portland Parking Violations*, select **Citation**.

c) Enter the number of the citation, case, or account in the **Enter Numbe**r text box.

**Note**: *City of Portland Parking Violations*: enter any letters (such as 'HA,' 'U' or 'N') along with the numbers.

d) Click **Search**.

The Payment Amount page opens with the payment amount due.

## **How do I pay?**

**Step 3**: Enter the amount to pay in the Payment Amount text box and click **Pay Now**.

**Note:** The payment amount entered cannot be less than the specified minimum amount.

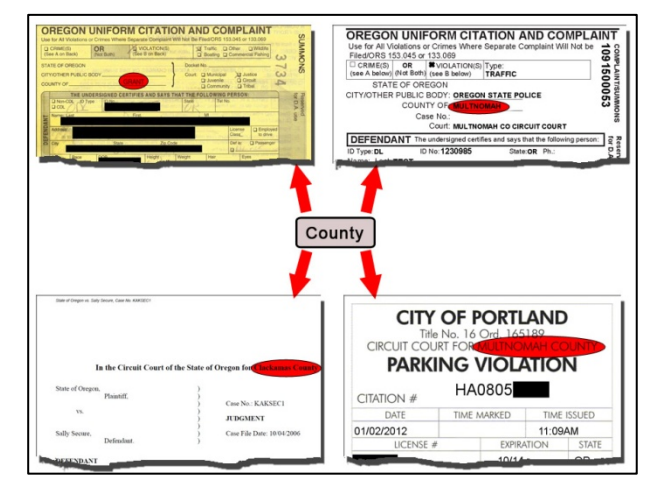

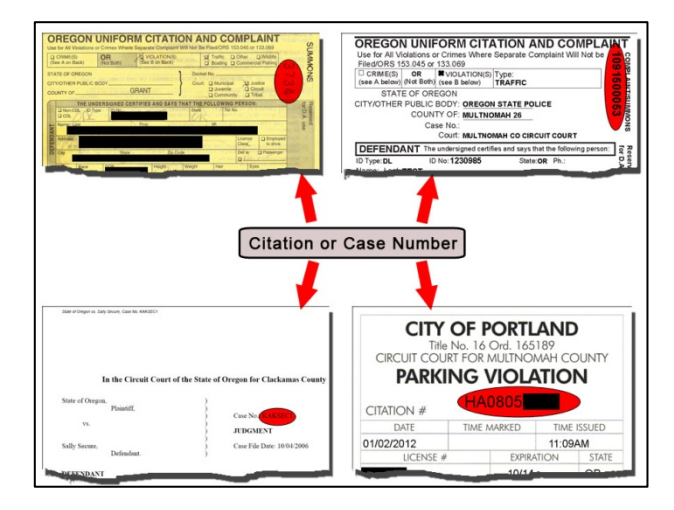

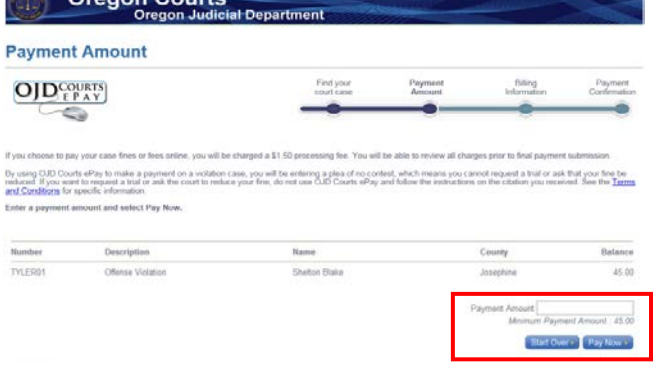

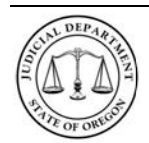

**Quick Reference Guide v3.0**

#### The *Billing Information* page opens.

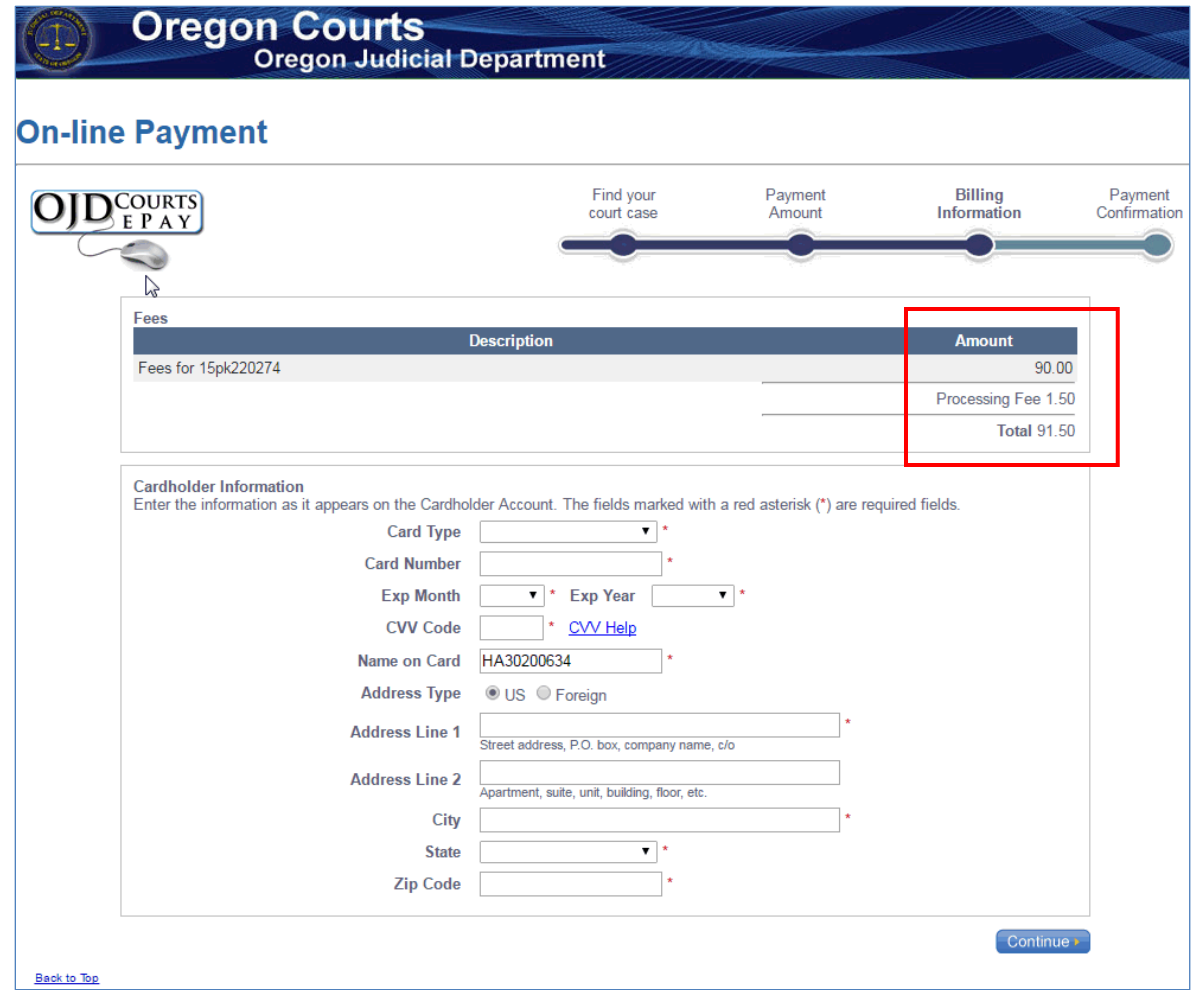

**Note:** The processing fee for the transaction appears with the Description Amount.

**Step 4:** Enter the required cardholder information.

- Select the type of credit card (MasterCard or Visa) from the **Card Type** selection list.
- Enter the credit card number in the **Card Number** box.
- Select the **Exp. Month** and **Exp. Year** from the drop-down lists.
- Enter the credit card three-digit security code (located on the back of the card) in the **CVV Code** box.
- Enter credit card holder name in the **Name on Card** box.
- **Address Type**: **US** is the default option. For addresses outside the US, select the **Foreign** option.
- Enter your address in the **Address Line 1** box.
- Enter the city of the address in the **City** box.
- Select the **State** from the drop-down list (or enter a State/Province for Foreign address option).
- Enter your zip code in the **ZIP Code** (Postal Code for Foreign address option) box.
- Click **Continue**.

The *Verify Billing Information* page opens.

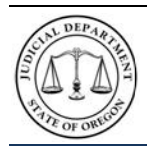

## **Oregon Judicial Department** *OJD Courts ePay*

**Quick Reference Guide v3.0**

#### **How do I get a receipt?**

**Step 5:** Verify that the billing information is correct, and then click **Process Payment** (continue).

**Note:** If there is incorrect information, click **Back**, and correct any errors. *Repeat Step 4*.

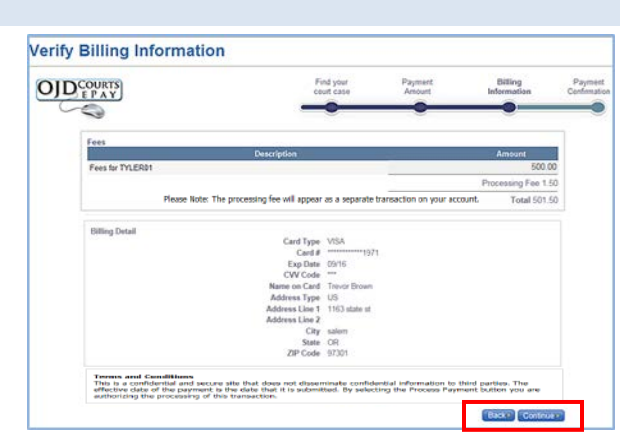

Once the online payment has been approved and successfully processed, a payment confirmation page opens. The payment confirmation page can be printed for use as a receipt of the transaction.

Click **Print**.

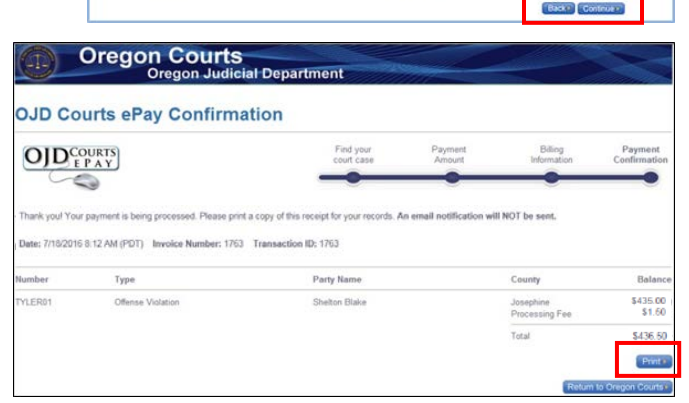

## **What do I do if I have a problem?**

If the program does not allow you to make an online payment on a case, contact the circuit court in the county where the case or citation is held. Here is a link to the Oregon Judicial Department website where you can obtain contact information for the circuit court: [https://courts.oregon.gov.](https://courts.oregon.gov/)

If you have any questions or problems, please use the following link to connect to the tech support page for further assistance: <http://www.courts.oregon.gov/OJD/OnlineServices/ePay/pages/contacts.aspx>